## **BREVE DESCRIPCION DE LA PÁGINA**

### **www.convocatoriarn.rionegro.gov.ar**

### **Menú**

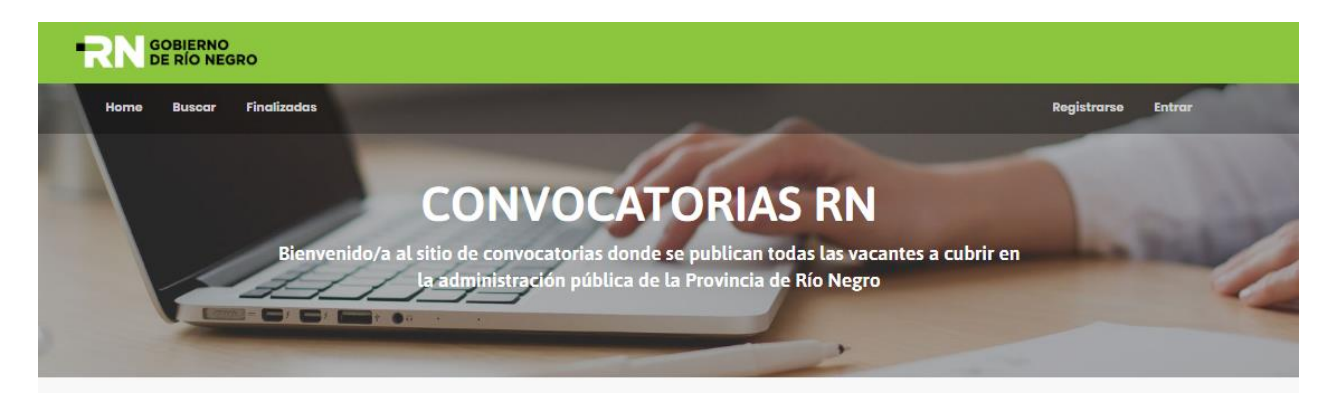

Una vez que se ingresa a la página de Publicación de vacantes, los usuarios no registrados podrán acceder a ver los puestos de trabajo vacantes publicados a través de la opción "**Buscar**" y podrá orientar la búsqueda en función a Organismos, Áreas, Provincia, Localidades, Tipo de convocatoria o Título.

Sino se selecciona ninguna opción, la búsqueda será en función a todos los Puestos vacantes publicados que se encuentren activos.

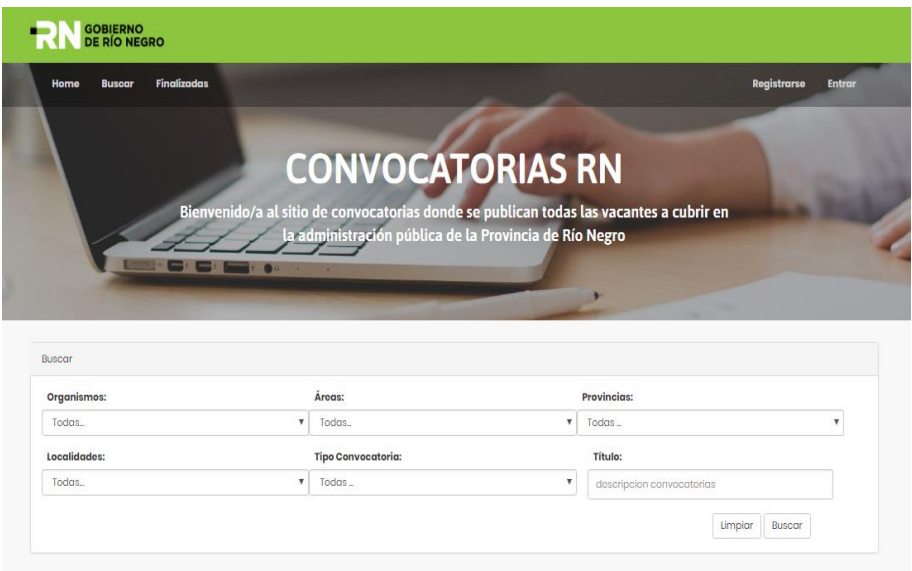

Al seleccionar un Puesto de trabajo, se abrirá una Pantalla donde los Usuarios podrán ver la información del mismo, tal como puede verse en la pantalla que figura a continuación.

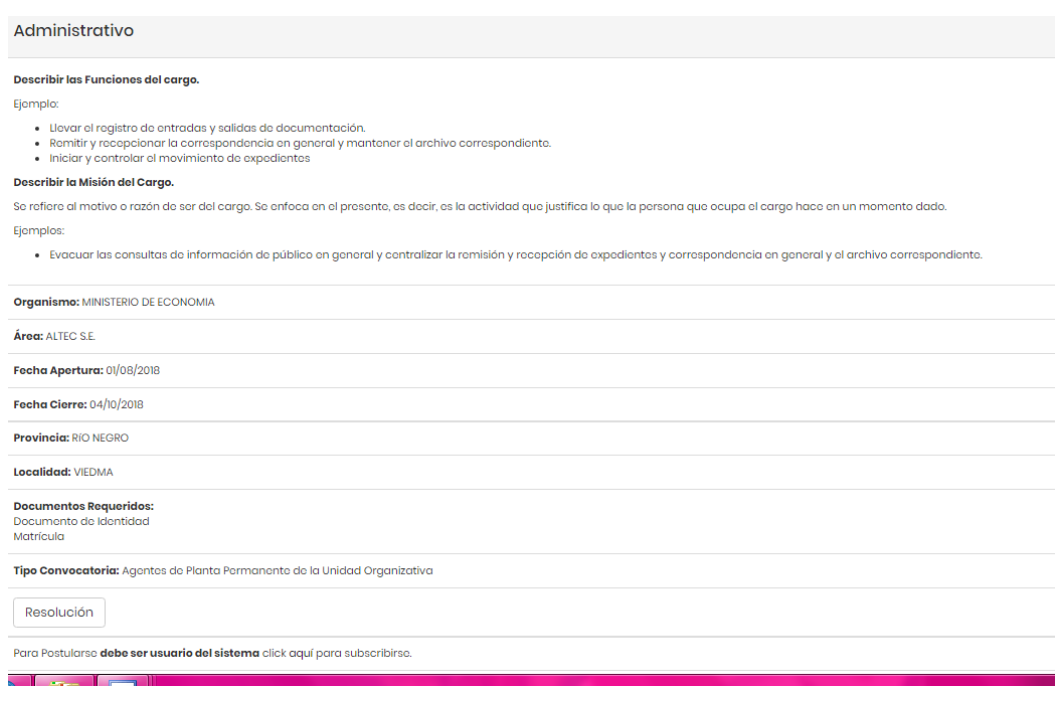

**Para poner anotarse a cubrir un Puesto de trabajo vacante, es condición sine quanon que los usuarios se encuentren** *registrados***. En caso de no estarlo, podrán realizarla a través del link creado a tal fin.**

# **¿Cómo registrarme como usuario?**

Se realiza por única vez permitiendo crear el usuario y generar la clave de acceso para realizar la carga de datos personales, antecedentes laborales e inscribirse en las convocatorias.

### **Pasos para realizar la registración**

- 1. Seleccione REGISTRARSE en la parte superior de la pantalla.
- 2. Complete el formulario y confirme.
- 3. Se enviará un mail a la casilla de correo declarada solicitando la confirmación de suscripción.
- 4. Deberá confirmarlo para validar su cuenta.

5. Realizado este paso podrá inciar sesión con el usurio y clave desde el menú ENTRAR.

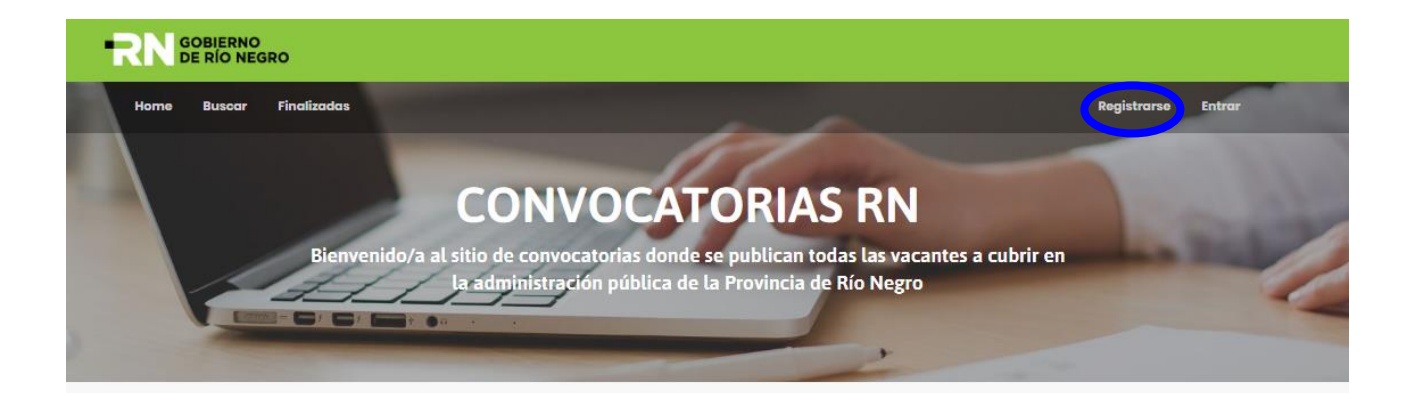

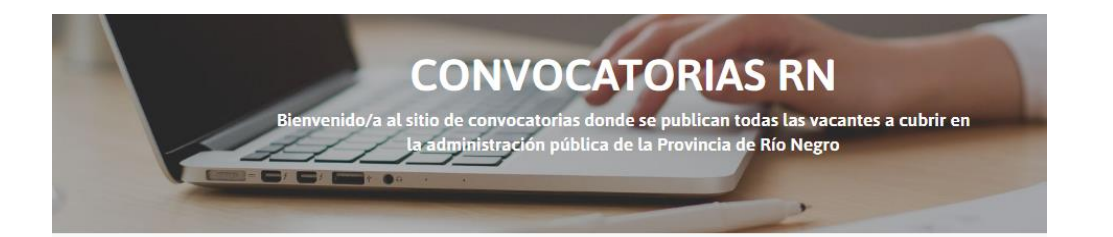

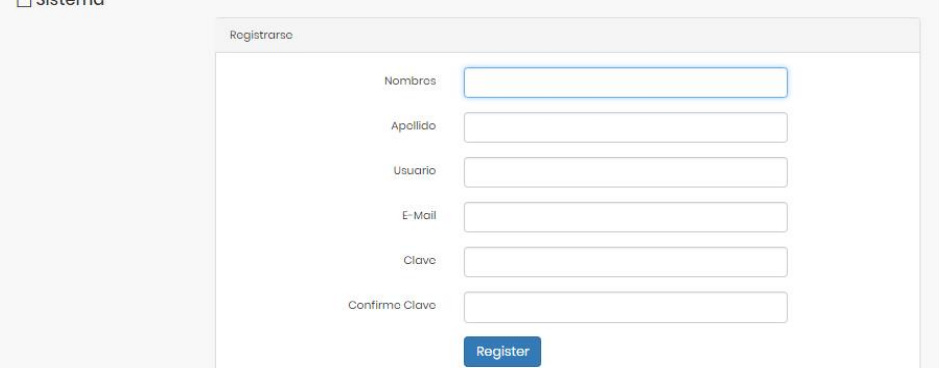

 $P$  Sintama

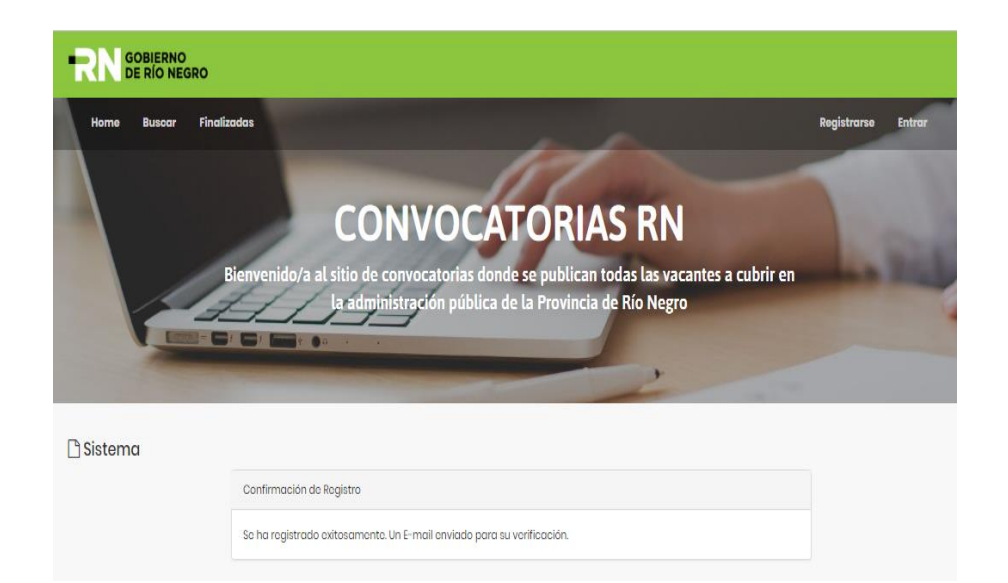

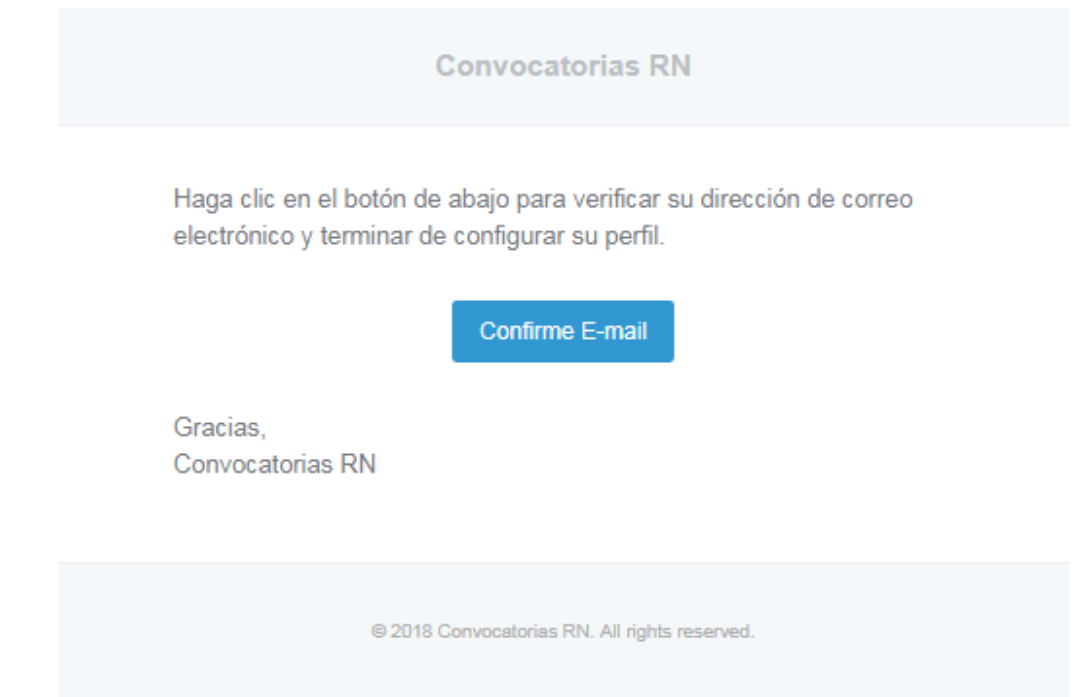

Una vez registrado deberán ingresar nuevamente a la página de convocatorias y hacer click en ENTRAR

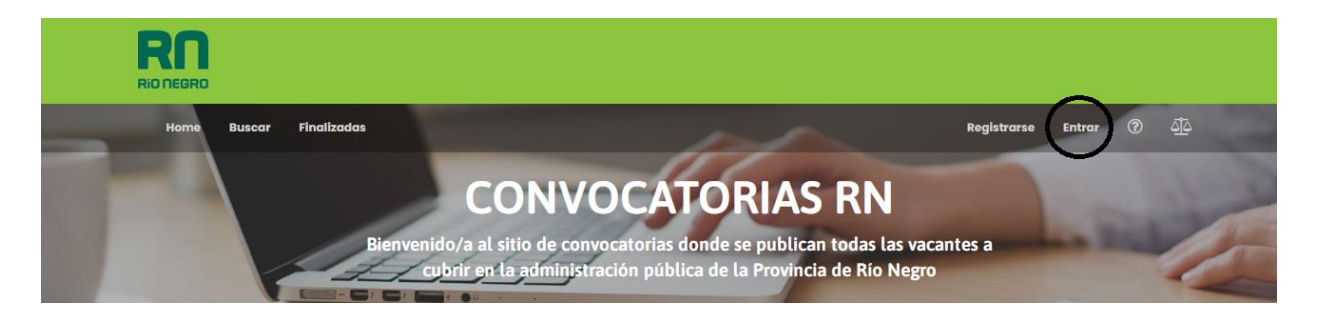

Para continuar con la carga de los datos, entrar a mi perfil y cargar la documentación correspondiente en cada pestaña (DATOS PERSONALES- DATOS CURRICULARES- CURSOS Y CAPACITACIONES- IDIOMAS/INFORMATICA- DATOS LABORALES- DOCUMENTACION). Los archivos que deben cargar en la solapa de documentación tienen que ser FORMATO PDF- JPG-JPEG UNICAMENTE.

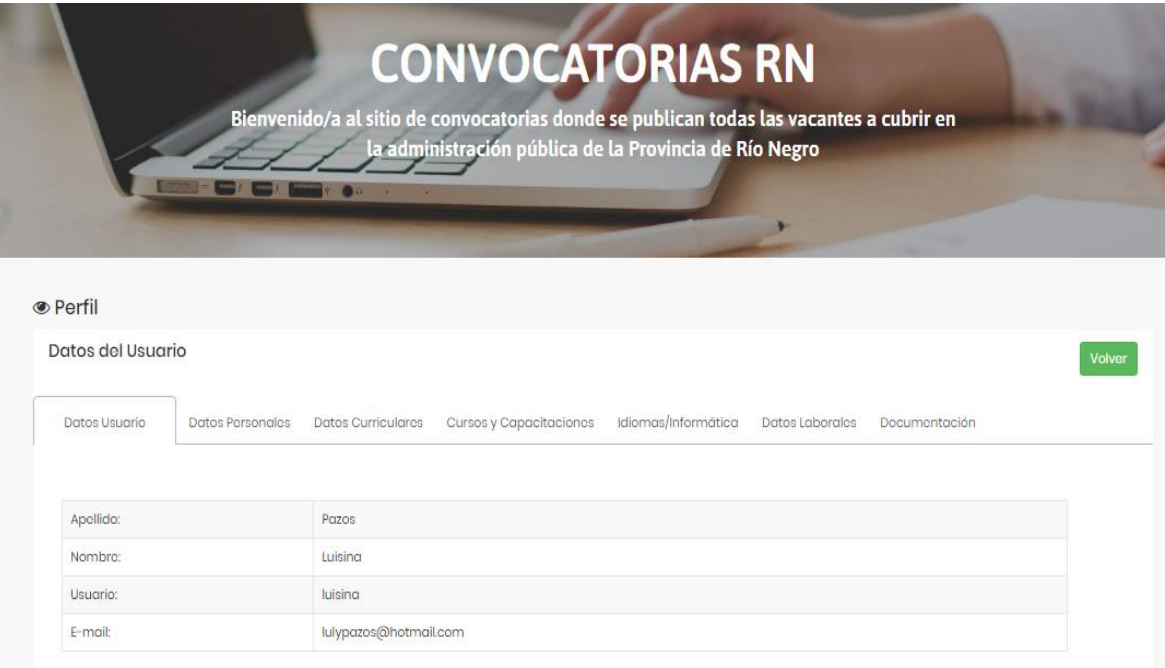

#### **1. DATOS PERSONALES**

- ◼ **NOMBRE Y APELLIDO, DNI, CUIL Y E-MAIL (YA SOLICITADOS)**
- ◼ **FECHA DE NACIMIENTO**
- ◼ **NACIONALIDAD**
- **SEXO**
- **ESTADO CIVIL**
- ◼ **DOMICILIO (CALLE Y NUMERO)**
- ◼ **LOCALIDAD – PROVINCIA**
- **TELEFONO**

#### **2. DATOS CURRICULARES**

- ESTUDIOS DE MAYOR NIVEL ALCANZADO (PRIMARIO-SECUNDARIO-TERCIARIO-**UNIVERSITARIO-POSTGRADO-ETC)**
- ◼ **INSTITUCIÓN**
- **TITULO**
- ◼ **FECHA DE EGRESO**
- **LUGAR**

#### **3. CURSOS Y CAPACITACIONES**

- **4. IDIOMAS/INFORMATICA**
	- **IDIOMAS**
	- ◼ **NIVEL DE CONOCIMIENTO EN INFORMÁTICA (ALTO – MEDIO - BAJO)**
	- ◼ **CARNET DE CONDUCIR (SEGÚN PUESTO A POSTULARSE)**
	- ◼ **INFORMACION ADICIONAL QUE QUIERA INFORMAR**

#### **5. DATOS LABORALES**

#### **SECTOR PUBLICO**

- ◼ **¿TIENE AÑOS TRABAJADOS EN LA ADMINISTRACIÓN PUBLICA NACIONAL, PROVINCIAL O MUNICIPAL? SI / NO ¿CUANTOS? ¿DONDE? ¿QUE FUNCIÓN REALIZO?**
- ¿TRABAJA ACTUALMENTE EN LA ADMINISTRACION PUBLICA NACIONAL, PROVINCIAL **O MUNICIPAL? SI / NO ¿DONDE? ¿QUÉ FUNCIÓN REALIZA?**

#### **SECTOR PRIVADO**

- ◼ **¿TIENE AÑOS TRABAJADOS EN EL SECTOR PRIVADO? SI / NO ¿CUANTOS? ¿DONDE? ¿QUE FUNCIÓN REALIZO?**
- ◼ **¿TRABAJA ACTUALMENTE EN EL SECTOR PRIVADO? SI / NO ¿DONDE? ¿QUE FUNCIÓN REALIZA?**

**6. DOCUMENTACION (DNI-CARNET DE CONDUCIR- ANALITICOS- OTROS) LO MAS QUE SE PUEDA CARGAR PARA MANTENER ACTUALZIADO EL PERFIL.** 

**POR ULTIMO, IR A HOME (pagina principal) Y BUSCAR EL PUESTO AL CUAL DESEO POSTULARME.**

**EJEMPLO: CLICK EN EL PUESTO**

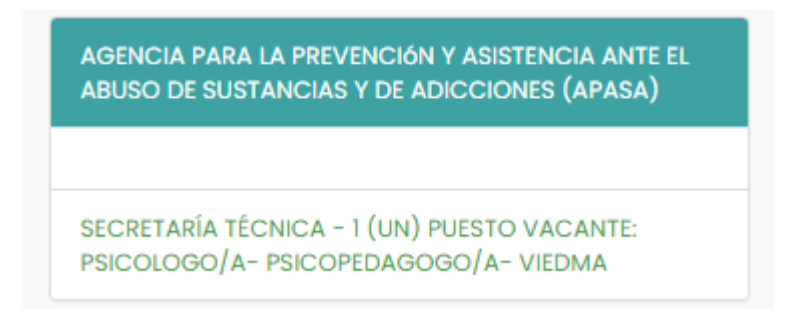

**BAJAR HASTA ENCONTRAR ESTA INFORMACION: Y HACER CLICK EN ESTOY DE ACUERDO Y CLICK EN CONVERTIRSE EN ASPIRANTE**

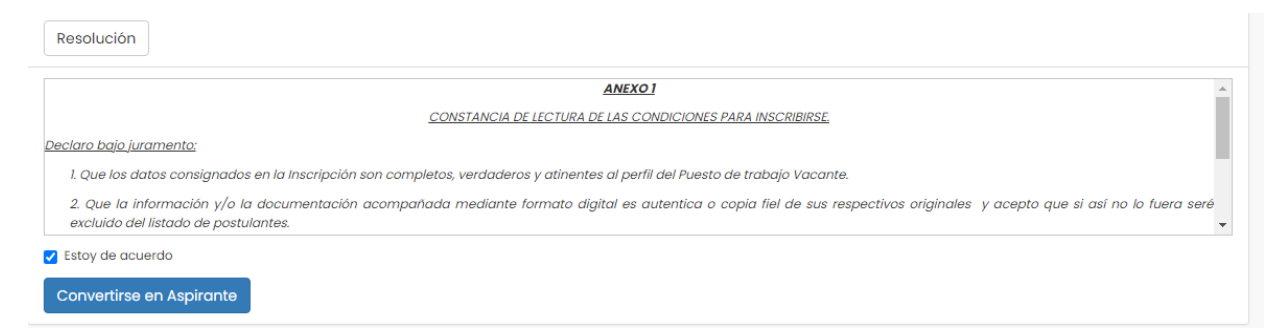

# **HAS FINALIZADO LA INSCRIPCION AL PUESTO.**

**Para dudas o consultas** escribir a: [convocatoriasfp@funcionpublica.rionegro.gov.ar](mailto:convocatoriasfp@funcionpublica.rionegro.gov.ar)

### **IMPORTANTE**

**Recuerde mantener Actualizado su perfil, sus datos será incorporados a las subscripciones de los Concursos**